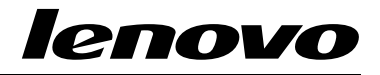

# **Using the Windows <sup>7</sup> recovery disc set**

**Note:** The procedures in this publication are subject to changes. For the most up-to-date recovery procedures, go to <http://www.lenovo.com/support/windows8downgrade>.

The recovery disc set consists of these user instructions and <sup>a</sup> set of DVDs for the following purposes:

- Restore your Lenovo® computer to the original Windows 7<sup>®</sup> factory configuration
- Convert <sup>a</sup> Windows <sup>8</sup> Pro installation to the Windows <sup>7</sup> Professional operating system as permitted by Windows <sup>8</sup> Pro downgrade rights

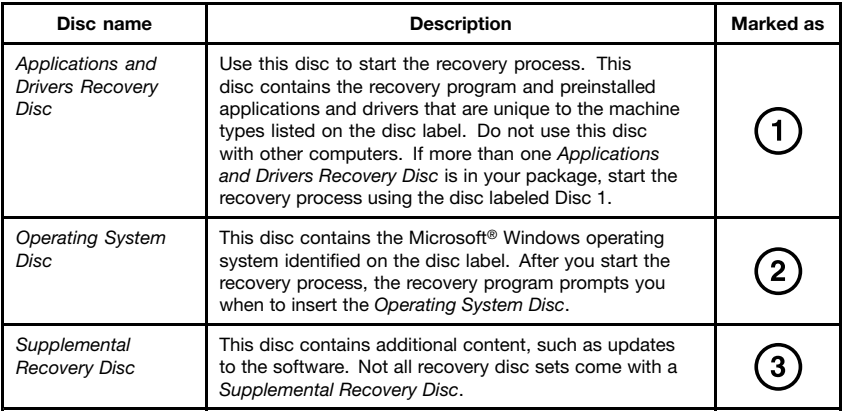

**Important:** If you are using this recovery disc set to convert your operating system, it is very important to create product recovery media in case you want to restore the current operating system on your computer at <sup>a</sup> later date.

- To create recovery media on the Windows 8 operating system, open Control Panel and change to the **Large icons** or **Small icons** view. Click **Recovery** ➙ **Create <sup>a</sup> recovery drive**. Follow the instructions on the screen.
- To create Product Recovery discs on the Windows Vista® operating system, click **Start** ➙ **All Programs** ➙ **ThinkVantage** ➙ **Create Product Recovery Media**.
- To create product recovery media on the Windows XP operating system, click **Start** ➙ **All Programs**. Then, click **Lenovo ThinkVantage Tools** ➙ **Factory Recovery Disks** or **ThinkVantage** ➙ **Create Recovery Media**.

# **Before the recovery process**

**Note:** If you are using this recovery disc set to restore the contents of your hard disk drive to <sup>a</sup> factory-installed Windows 7 installation (including the Windows 7 operating system, applications, and drivers), go to ["Performing](#page-2-0) the recovery process" on page [3](#page-2-0).

If your computer is preinstalled with the Windows 8 (64-bit) operating system and you want to convert your operating system to the Windows 7 operating system using this recovery disc set, do the following before you start the recovery process:

- 1. Repeatedly press and release the F1 key when turning on the computer. When you hear multiple beeps or see a logo screen, release the F1 key. The Setup Utility program opens.
- 2. From the Setup Utility program main menu, select **Exit** or **Restart**, and then select **OS Optimized Defaults** ➙ **Disabled**.
- 3. Select **Yes** in the window displayed to confirm your selection and then press Enter.
- 4. Do one of the following:
- **2** Using the Windows 7 Recovery Disc Set
- <span id="page-2-0"></span>● If you are using a ThinkPad<sup>®</sup> or Lenovo V, B, K, or E series notebook computer, press F9, select **Yes** in the displayed window to confirm your selection, and then press Enter. Continue with Step 5.
- If you are using <sup>a</sup> ThinkCentre® or ThinkStation® computer, continue with Step 5.
- 5. Press F10 to save your changes and exit the Setup Utility program.
- 6. Continue with "Performing the recovery process" on page 3.

## **Performing the recovery process Notes:**

- 1. You must have an internal or external DVD drive to use the recovery discs.
- 2. During the recovery process, all data on the hard disk drive will be deleted. Copy any important data or personal files that you want to keep onto removable media or <sup>a</sup> network drive before you start the recovery process.

To restore your computer to the original factory configuration using the recovery disc set, do the following:

- 1. Make the CD/DVD drive the first startup device in the startup sequence using the following procedure:
	- a. Repeatedly press and release the F1 key when turning on the computer. When you hear multiple beeps or see <sup>a</sup> logo screen, release the F1 key. The Setup Utility program opens.
	- b. Use the arrow keys to select **Startup**. Depending on your computer model, select **Primary Boot Sequence**, **Boot**, or **Startup Sequence**.
	- c. Select the CD/DVD drive as the first boot device by following the instructions and the help messages on the screen.
- 2. Insert the Applications and Drivers Recovery Disc into the DVD drive.
- 3. Press F10 to save the Setup Utility configuration changes. The computer restarts and the recovery program opens. Follow the instructions on the screen to begin the recovery process.
- 4. Select your language and click **Next**.
- 5. Read the license. If you agree to the terms and conditions, select **I agree to these terms and conditions** and then click **Next**. If you do not agree to the terms and conditions, follow the instructions on the screen.
- 6. If you install the Windows 7 (64–bit) operating system, read the messages on the screen and then select **GPT partition style** or **MBR partition style** as you desire.
- 7. Click **Yes**, **OK**, or **Next** in all displayed windows to continue the recovery process.
- 8. If you have <sup>a</sup> secondary Applications and Drivers Recovery Disc, insert it into the DVD drive when prompted and then click **Yes** or **OK** to continue the recovery process.
- 9. Insert the Operating System Disc when prompted and then click **Yes** or **OK** to continue the recovery process.
- 10. If you have <sup>a</sup> Supplemental Recovery Disc, insert it when prompted and click **Yes**. If you do not have <sup>a</sup> Supplemental Recovery Disc, click **No**.

**Note:** Not all recovery disc sets come with <sup>a</sup> Supplemental Recovery Disc.

11. When all of the data has been copied from the last disc in the set and processed, you will be prompted to restart the computer. Click **Yes** to restart the computer.

**Note:** The rest of the recovery process is automated. The computer might restart several times and it is normal if you find the screen with no activity for several minutes.

- 12. When the recovery process is complete, the Set Up Windows screen is displayed. Follow the instructions on the screen to complete the Windows setup.
- 13. After you have completed the Windows setup, you might want to restore the original startup sequence. Start the Setup Utility program and then use the arrow
- **4** Using the Windows 7 Recovery Disc Set

keys to select **Startup**. Depending on your computer model, select **Primary Boot Sequence**, **Boot**, or **Startup Sequence**. Then restore the original startup sequence. Press F10 to save and exit the Setup Utility program.

**Note:** After restoring <sup>a</sup> hard disk drive to the factory default settings, you might need to reinstall some device drivers.

Lenovo, the Lenovo logo, ThinkCentre, ThinkPad, ThinkStation, and ThinkVantage are trademarks of Lenovo in the United States, other countries, or both. Microsoft, Windows, and Windows Vista are trademarks of the Microsoft group of companies. Other company, product, or service names may be trademarks or service marks of others. End User may not loan, rent, lease, lend, or otherwise transfer the media provided for recovery purposes to another user, except as permitted in the License Terms for such Product.

### **Third Edition (October 2012)**

#### **© Copyright Lenovo 2012.**

LIMITED AND RESTRICTED RIGHTS NOTICE: If data or software is delivered pursuant <sup>a</sup> General Services Administration "GSA" contract, use, reproduction, or disclosure is subject to restrictions set forth in Contract No. GS-35F-05925.

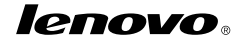

Part Number: 0C55689

Printed in China

(1P) P/N: 0C55689

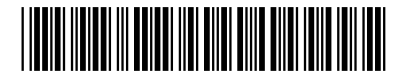